# Getting Started with Chromebooks For Students and Parents

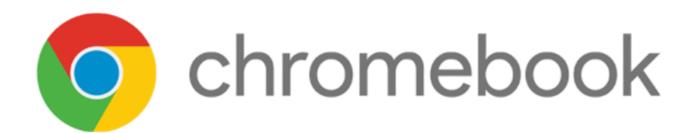

# Logging In

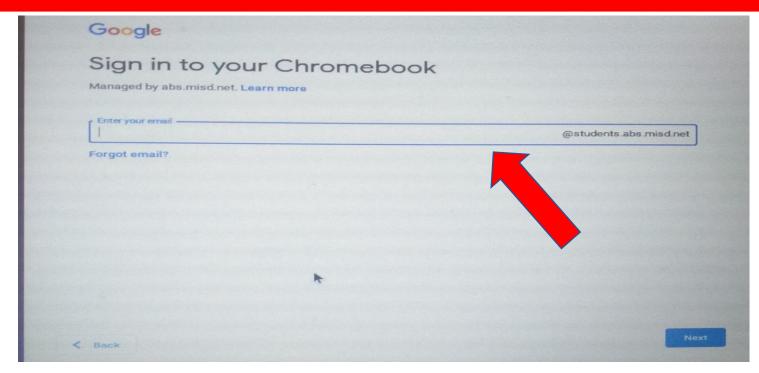

#### For the Chromebook Login:

Students need to use their USERID ONLY (@students.abs.misd.net) is already filled in for you.

#### For the Microsoft 365/Schoology Login:

You will need to enter your full school email (Ex. UserID@absstudents.abs.misd.net)

# **Explore the Interface**

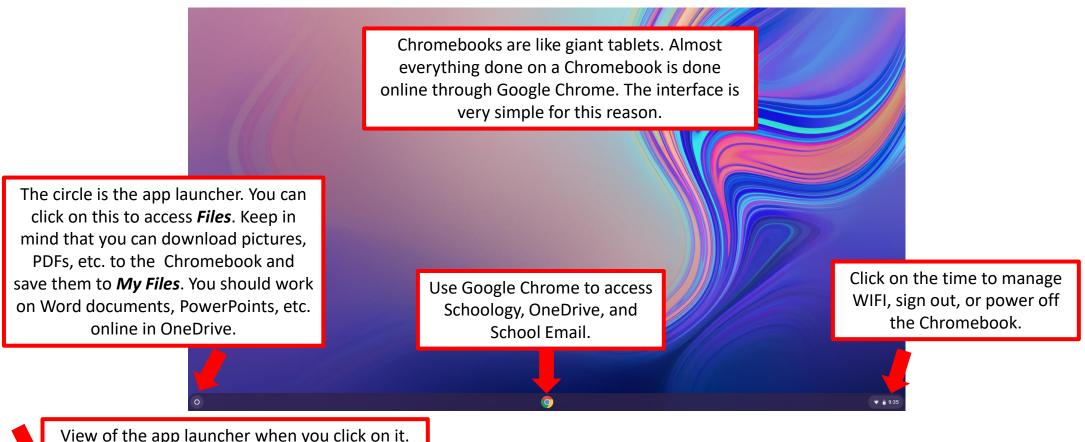

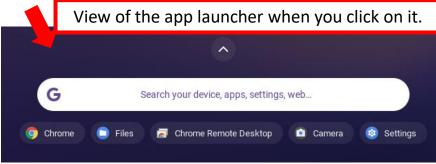

# **How To Adjust the Volume**

You can change your volume through quick settings.

#### **Change your Speaker Volume:**

To control how loud or soft others sound to you, adjust your speaker, headphone, or other output volume.

- 1. At the bottom right, select the time.
- 2. Drag the volume slider left or right.

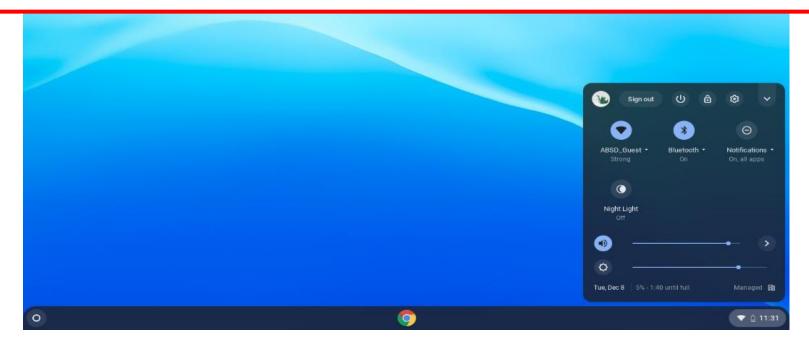

## **How to Control the Microphone Volume**

You can adjust how loud or soft your voice sounds to others during a call or meeting.

#### **Directions:**

- 1. At the bottom right, select the time.
- Next to the volume slider, select the Audio settings arrow
- 3. Under *Input*, drag the microphone slider left or right to adjust the volume.

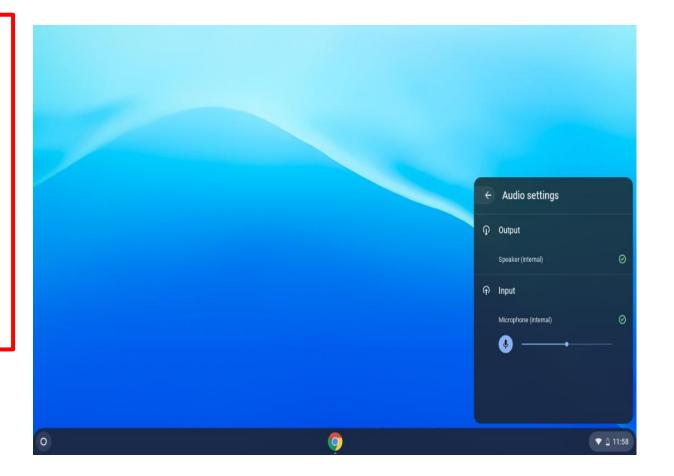

# **How to Copy and Paste**

You need to use keyboard shortcuts to copy and paste on a Chromebook.

#### To Copy:

Hold down **CTRL** and press **C** at the same time.

#### To Paste:

Hold down **CTRL** and press **V** at the same time.

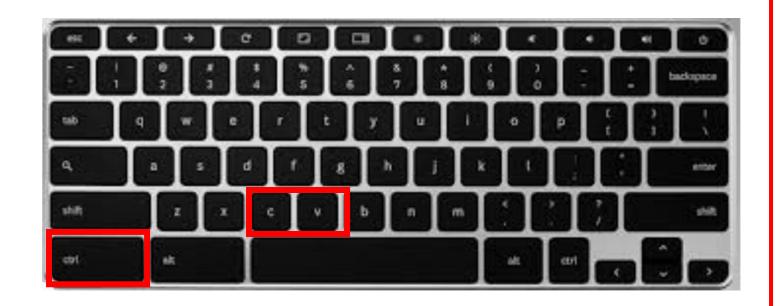

### **How To Take a Screenshot**

Hold down CTRL + Switch Window Key to take a full screenshot.

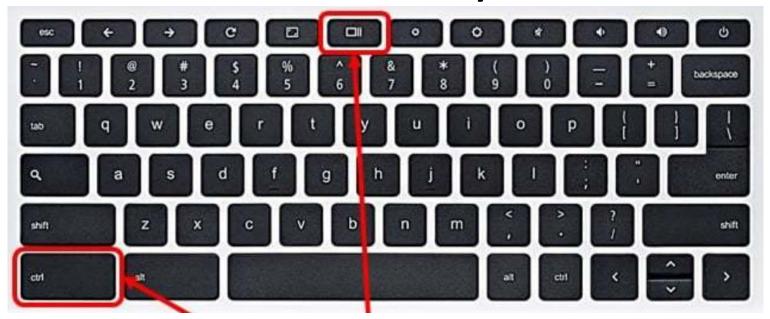

Hold down CTRL + SHIFT + Switch Window Key to take a partial screenshot. Click and drag to take a picture.

# Learn the Most Popular Shortcuts! Using Shortcuts is a MUST for Navigating a Chromebook

Pressing "CTRL+ALT+/" brings up the keyboard viewer. From here, you can easily view ALL the shortcuts.

| Shortcuts | Description                |
|-----------|----------------------------|
| CTRL+N    | Open a new window          |
| CTRL+T    | Open a new tab             |
| SHIFT+ESC | Open the Task Manager page |
| CTRL+?    | Open the Help Center page. |
| CTRL+C    | Сору                       |
| CTRL+V    | Paste                      |
| CTRL+Z    | Undo                       |
| CTRL -    | Zoom Out                   |
| CTRL +    | Zoom In                    |

# **TouchPad Gestures**

#### **5 Gestures to Know:**

- 1. Swipe horizontally with two fingers to go Forward and Back in Chrome.
- 2. Swipe vertically with two fingers to scroll up and down.
- 3. Swipe horizontally with three fingers to slide between open tabs in Chrome.
- 4. Swipe down with three fingers to open the Task Switcher, which spreads out all open apps in a bird's eye view.
- 5. Click with two fingers to right click.

# How to Access Schoology

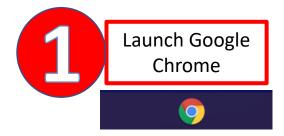

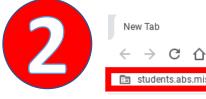

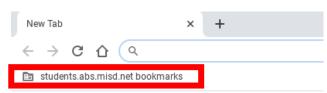

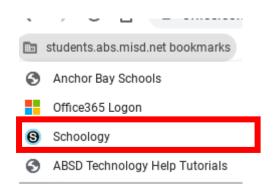

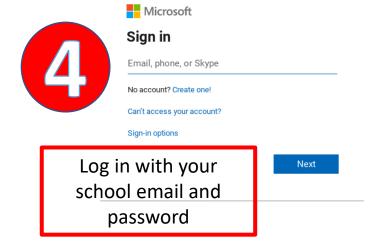

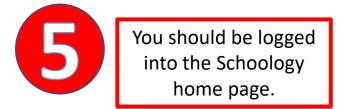

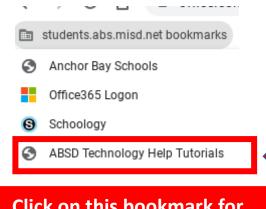

Click on this bookmark for **Technology Help Tutorials** 

# **How to Access OneDrive**

Chromebooks are used primarily for web access. The desktop version of Microsoft Office isn't available on the device. Instead, you can access OneDrive from Google Chrome.

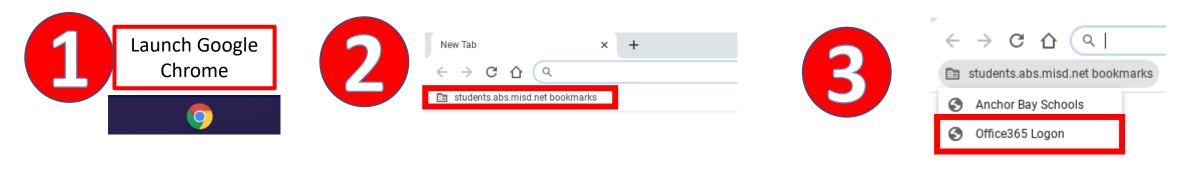

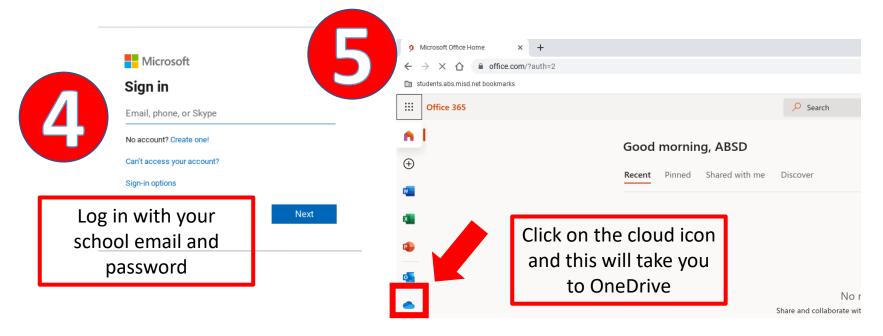

Click here for a video tutorial on downloading Microsoft files from Schoology, moving to OneDrive, and working on the file online to submit as an assignment

# How to Fill Out a Fillable PDF on a Chromebook

# Click here for a tutorial

Editing PDFs on a Chromebook is different from editing on a PC. Please make sure you follow all the steps in the tutorial to ensure your work saves properly.

The most important tip to remember is make sure you <u>rename the file</u> and <u>save to My Files</u>, before uploading to Schoology.

# Can I Print on a School Chromebook?

You won't be able to print from a school Chromebook.

#### **Alternative:**

- You can either email the document to yourself or upload the document to OneDrive.
- From there, you can log into any personal devices you have that are connected to your printer. Access OneDrive or email and print the document.

# **Additional Resources & Support**

Please <u>click here</u> for more technology help resources on our website.

Please email <u>ABSDTechSupport@abs.misd.net</u> for technical assistance.